# **How to use CGDI ELV Simulator to Renew ESL for Benz 204 207 212?**

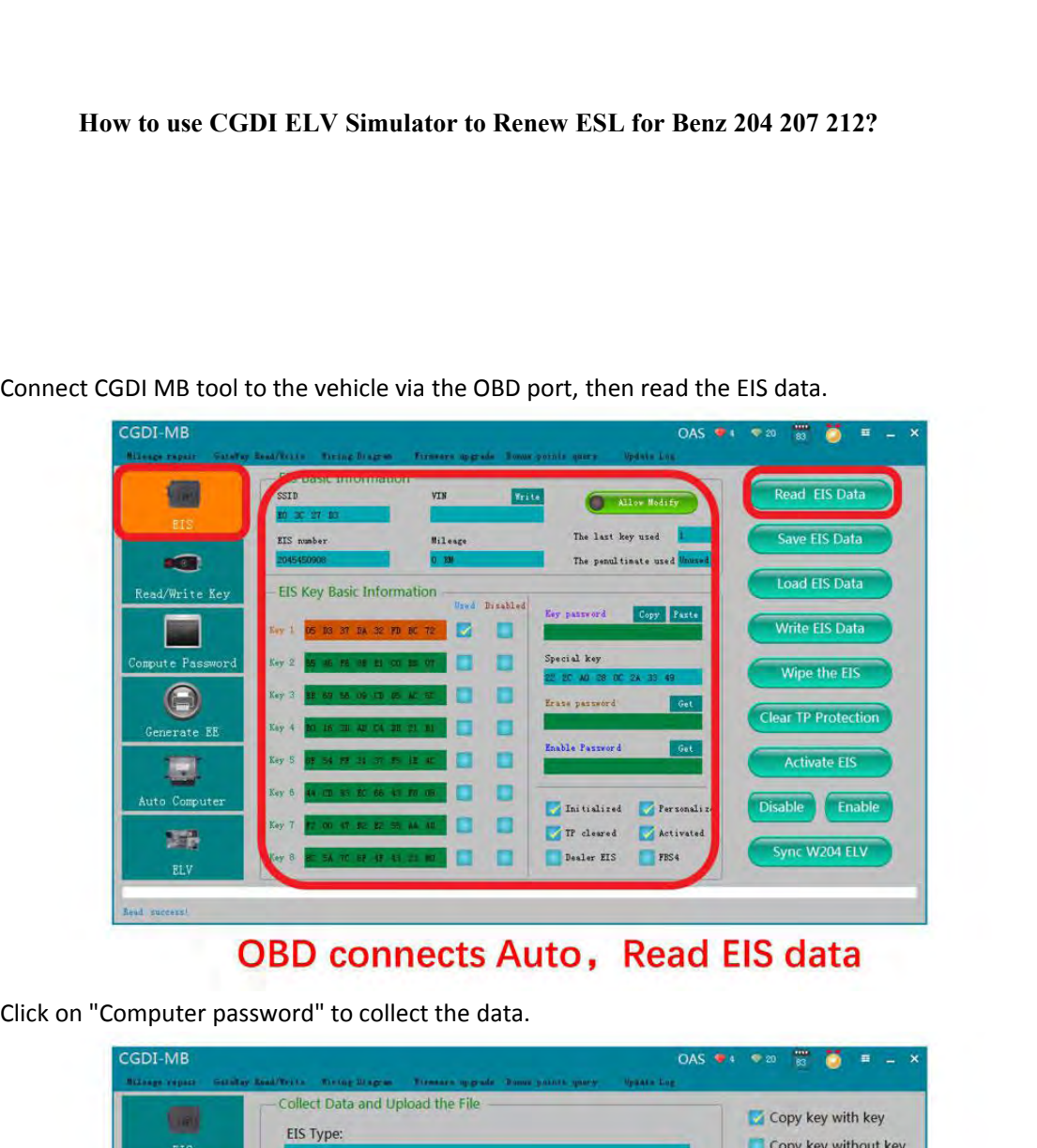

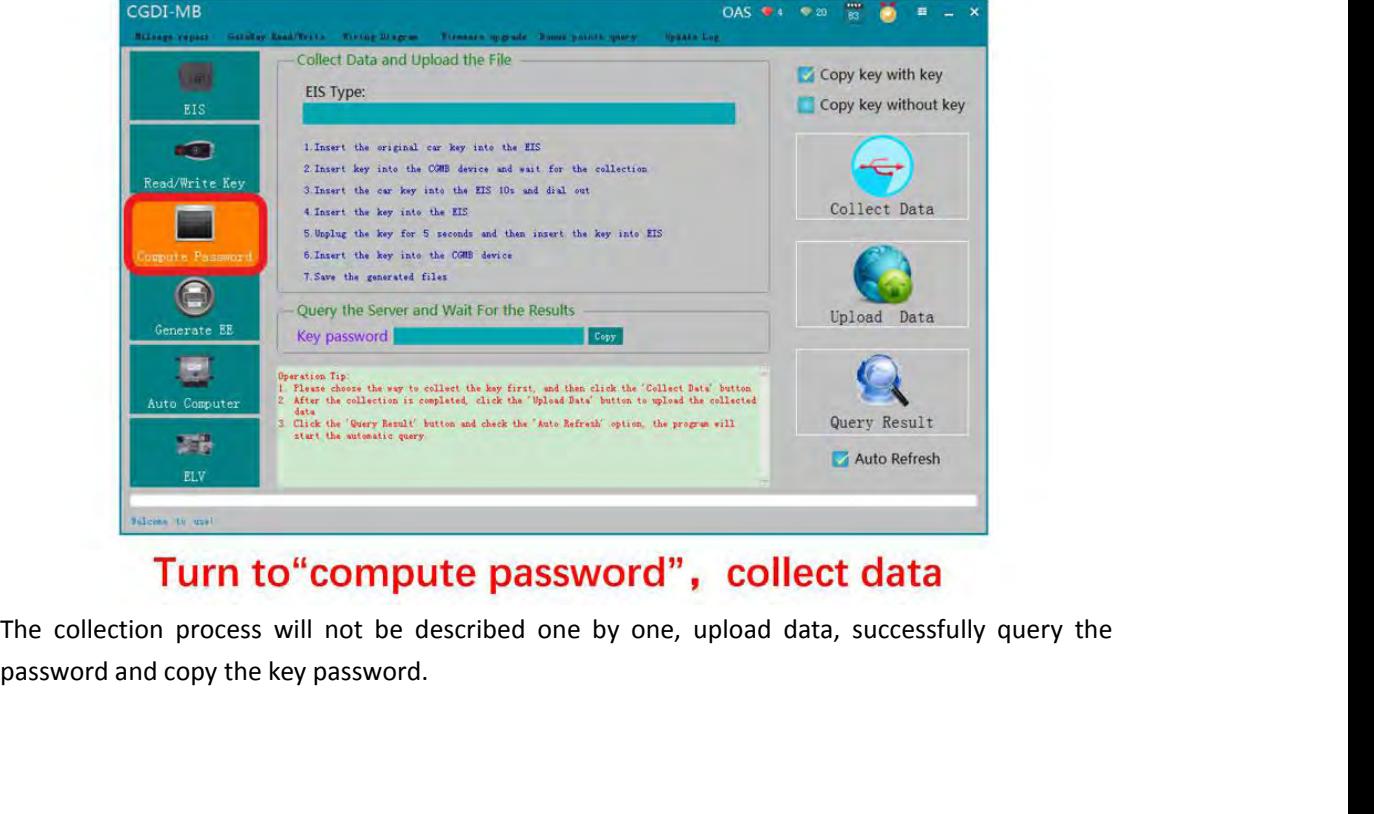

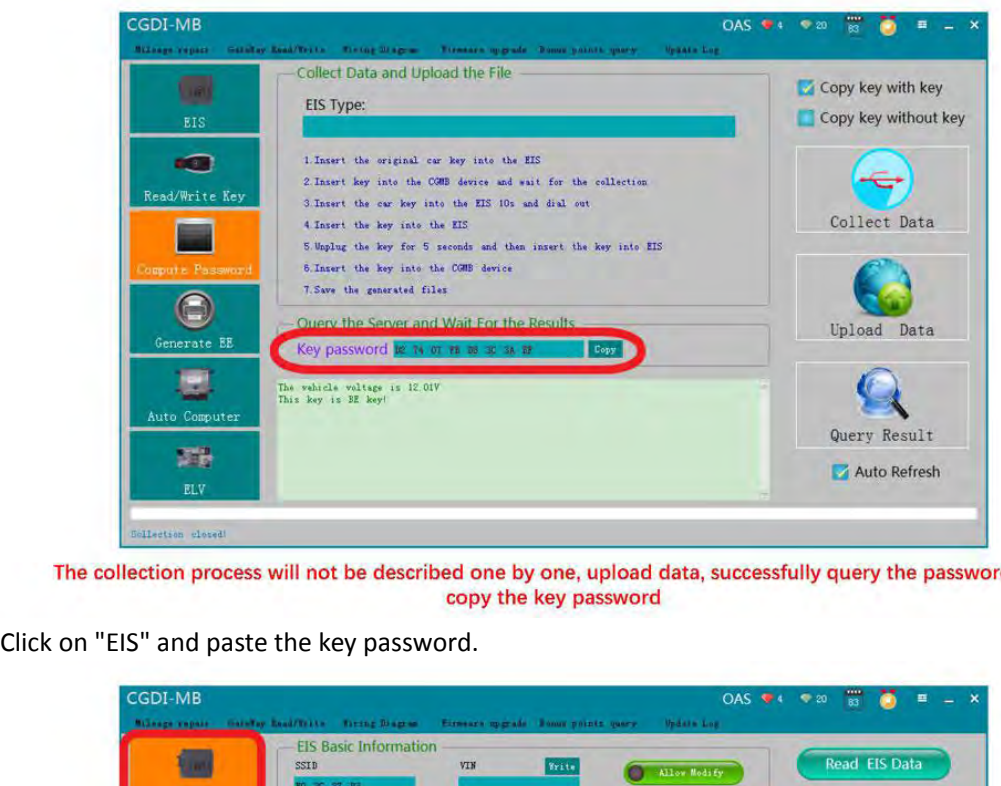

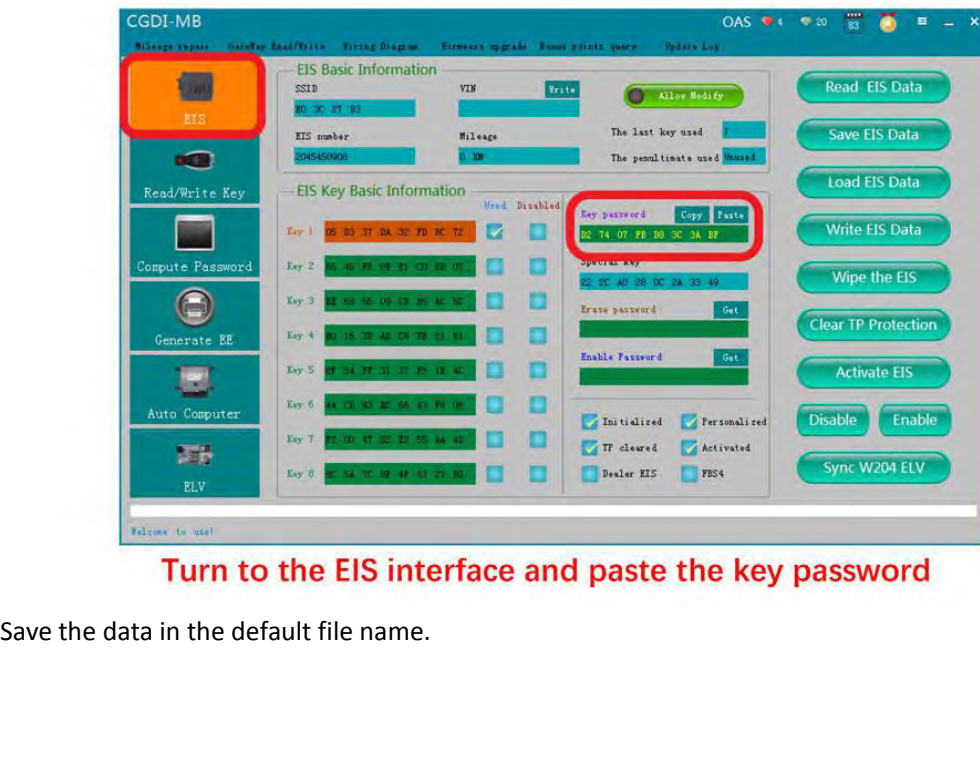

| <b>B18</b>                                    | <b>EIS Basic Information</b><br>SSID<br>20 30 27 33<br>EIS number | VIN<br>Write<br>Hileage      | Allow Modify<br>The last key used             | <b>Read EIS Data</b><br>Save EIS Data |
|-----------------------------------------------|-------------------------------------------------------------------|------------------------------|-----------------------------------------------|---------------------------------------|
| <b>DESK</b>                                   | 2045450908                                                        | 0.120                        | The penul tinate used linuxed                 | <b>Load EIS Data</b>                  |
| Read/Write Key                                | EIS Key Basic Information<br><b>SB 37 1A 32 F B</b><br>Key 1      | <b>Benz Monster</b>          | $\mathbf{x}$<br>opy Paste                     | <b>Write EIS Data</b>                 |
| Compute Password                              | <b>45 PC 06 11</b><br>Key 2                                       | Save file successfully!      | 3A BF<br>33 49                                | Wipe the EIS                          |
| Generate EE                                   | 69 56 09 09 1<br>Key 3<br>16 30 AB CA D<br>Key 4                  |                              | Get<br>确定                                     | <b>Clear TP Protection</b>            |
|                                               | $55$ H $\overline{11}$ H $\overline{15}$<br>Key 5                 |                              | Get                                           | <b>Activate EIS</b>                   |
| Auto Computer                                 | .<br>Key 6                                                        |                              | Initialized<br>Personalized                   | Enable<br><b>Disable</b>              |
| <b>STR</b><br><b>ELV</b>                      | 00 47 82 92 44 40<br>Key 7<br><b>SANT BY OF AS 23 33</b><br>Key 8 |                              | TP cleared<br>Activated<br>Dealer EIS<br>FBS4 | Sync W204 ELV                         |
| Save file successfully)                       |                                                                   |                              |                                               |                                       |
|                                               |                                                                   | Save data, Default file name |                                               |                                       |
| Put on the ELV simulator and clip the K-line. |                                                                   |                              |                                               |                                       |
|                                               |                                                                   |                              |                                               |                                       |

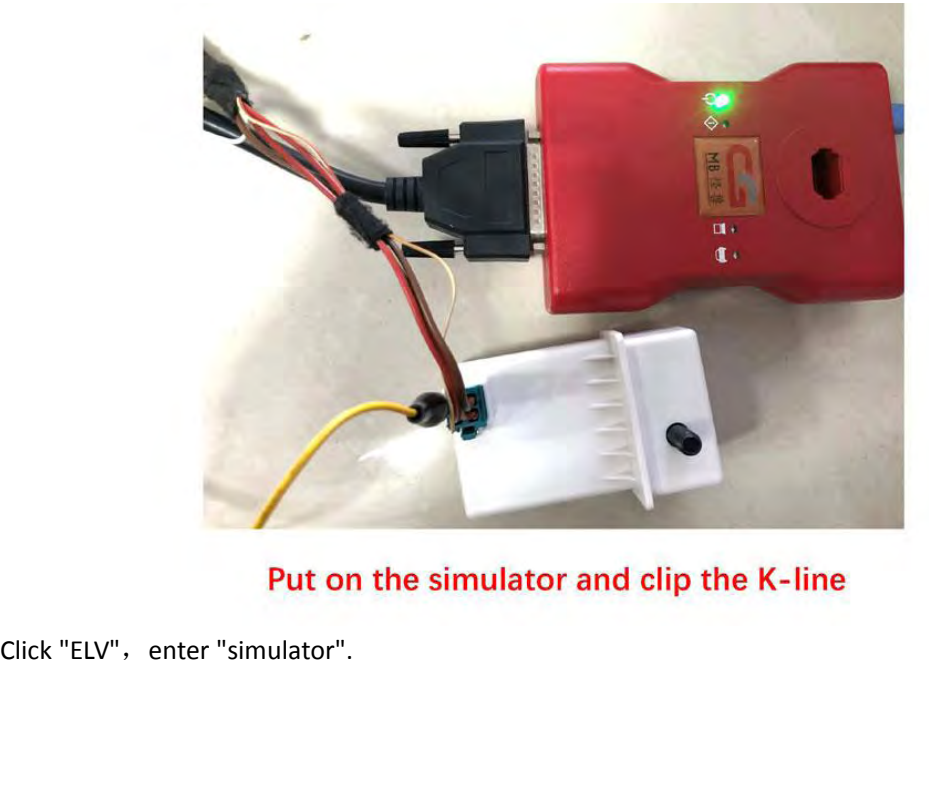

| 侧                | <b>ELV Basic Information</b><br>ELV Number | VIN              |                               | W204, W207, W212                                                                                  |  |
|------------------|--------------------------------------------|------------------|-------------------------------|---------------------------------------------------------------------------------------------------|--|
| EIS              |                                            |                  | Allow Modify                  | Read ELV Data                                                                                     |  |
| <b>IG</b>        | ELV SerialNumber                           | Hardware Version | Software Version              | Save CGMB ELV Data                                                                                |  |
| Read/Write Key   | <b>ELV KEY Information</b>                 |                  |                               |                                                                                                   |  |
|                  | Key 1                                      | Disabled         | SSID                          | Load CGMB ELV Data                                                                                |  |
| Compute Password | Key 2                                      | о                | Paste<br>Key password         | <b>Load EIS Data</b>                                                                              |  |
|                  | Key 3                                      |                  |                               | <b>Write ELV Data</b>                                                                             |  |
| Generate EE      | Key 4                                      | σ                | Special key                   | Erase ELV                                                                                         |  |
|                  | Key 5                                      |                  | Erase password<br>Get         |                                                                                                   |  |
| ь.               | Key 6                                      |                  |                               | <b>Check ELV</b>                                                                                  |  |
| Auto Computer    | Key 7                                      | ◻                | Initialized<br>Per sonalized  | <b>Activate ELV</b>                                                                               |  |
| 鷗                | Key 8                                      |                  | IP cleared<br>Activated       | Simulator<br>Repair                                                                               |  |
| ELV              |                                            |                  |                               |                                                                                                   |  |
| Filcome to use!  |                                            |                  |                               |                                                                                                   |  |
|                  |                                            |                  | Click"ELV", enter" simulator" |                                                                                                   |  |
|                  |                                            |                  |                               |                                                                                                   |  |
|                  |                                            |                  |                               | Read the Simulator and the related information will be displayed, take 204 ELV simulator data for |  |
|                  |                                            |                  |                               |                                                                                                   |  |
|                  |                                            |                  |                               |                                                                                                   |  |

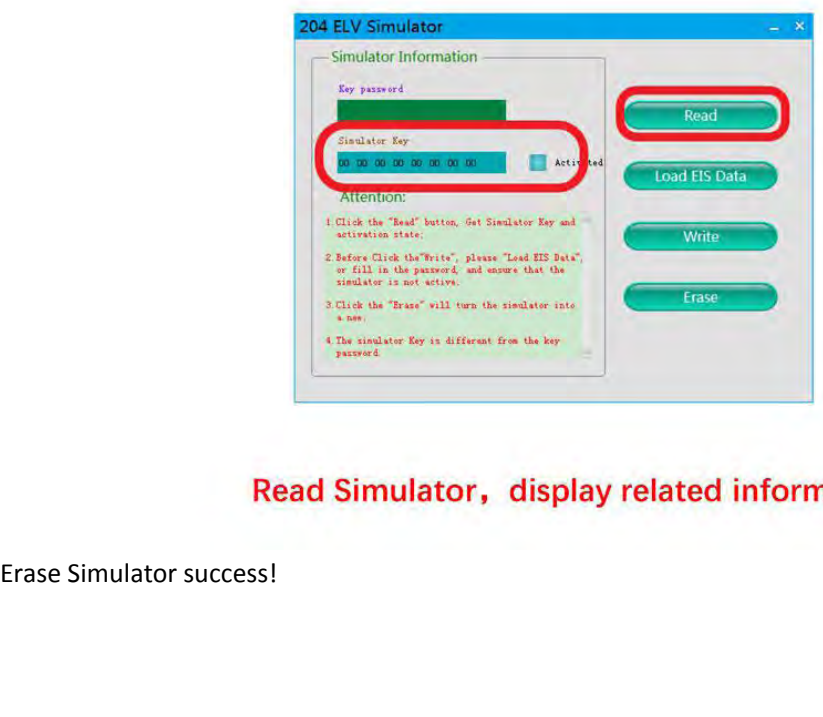

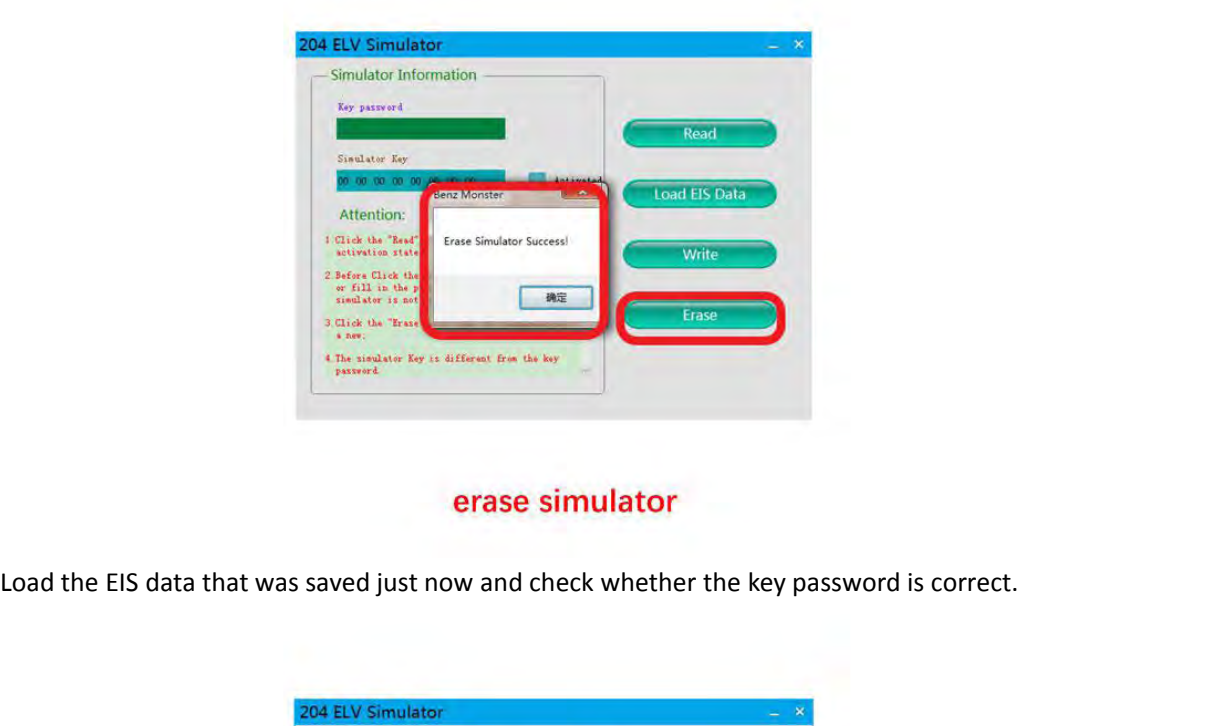

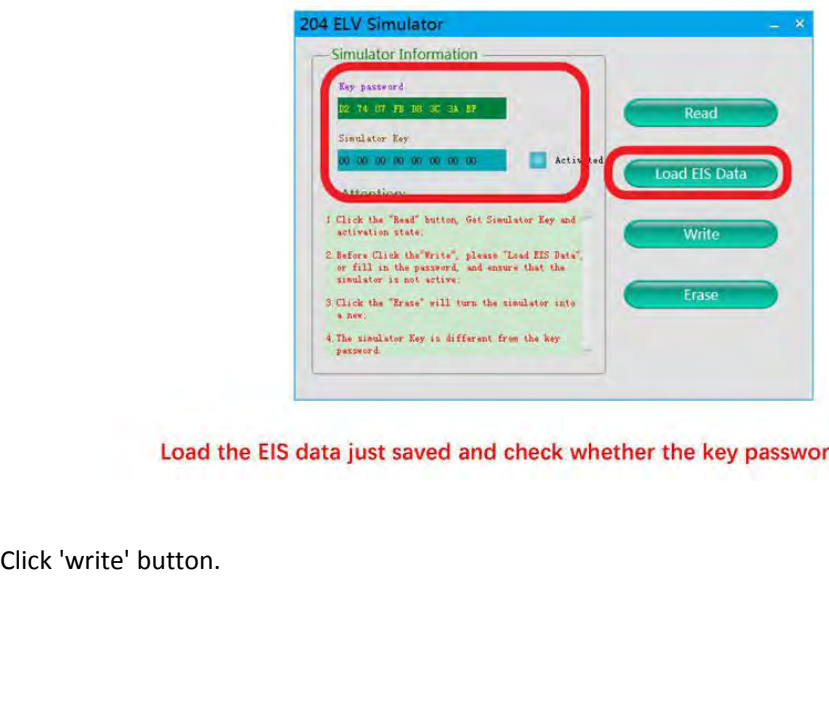

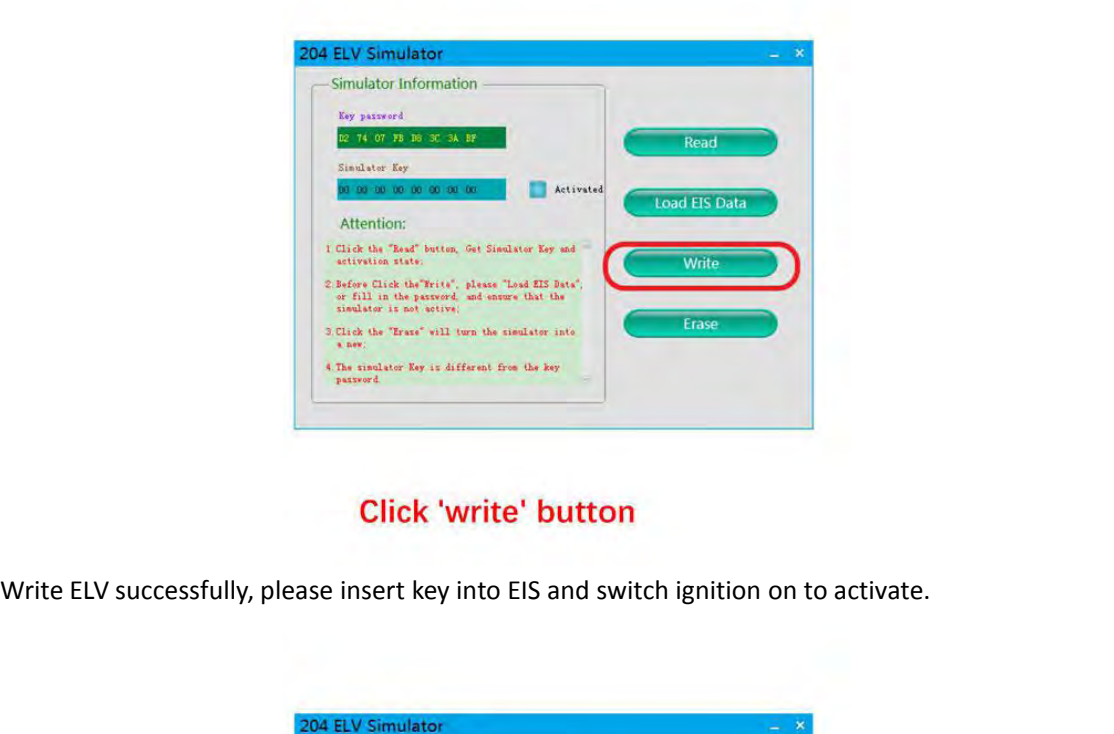

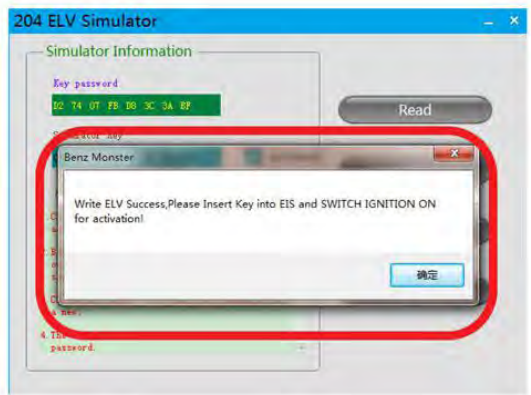

Write ELV success, please insert key into EIS and switch ignition on for activation

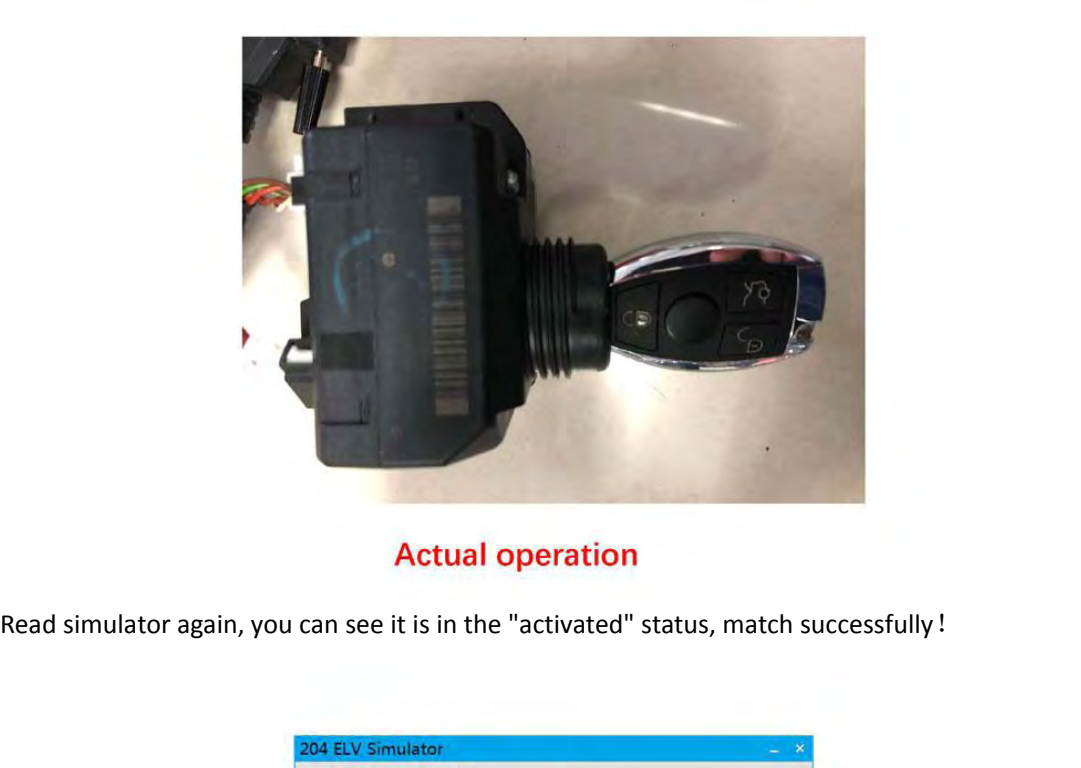

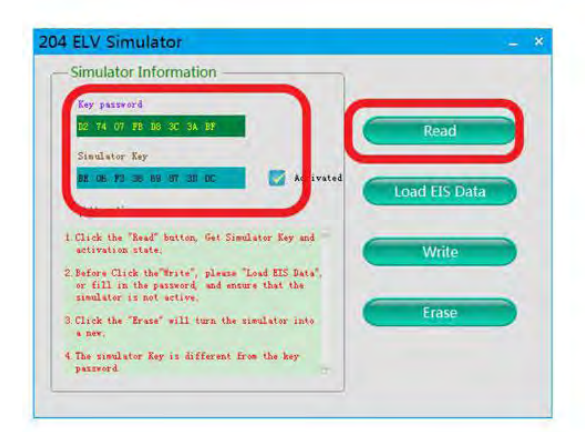

Read simulator again, show activated, match successfully !